### **Navigating Newline Engage Whiteboard**

This guide describes how to navigate tools of Newline Engage whiteboard, an online interactive whiteboard that is designed specifically for teachers and students.

You may also benefit from **Getting Started with Newline Engage Whiteboard** 

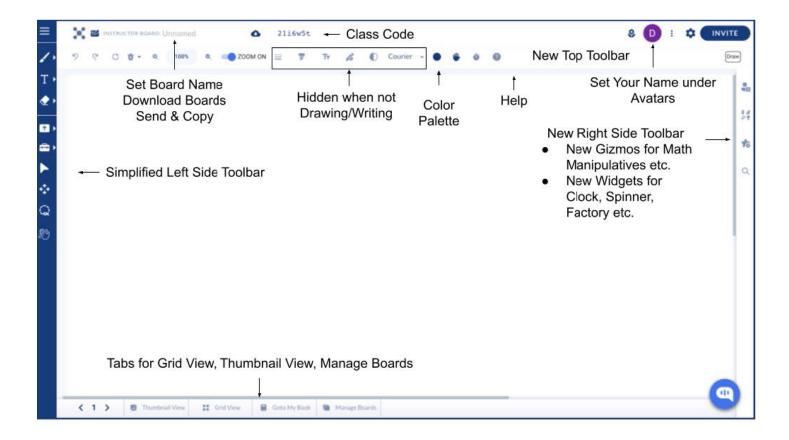

#### **Navigating Tools Accessible from Top Left Corner**

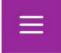

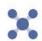

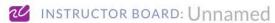

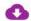

22dtnbe

- 1. Home Clicking on the Logo will take you back to the landing page of Newline Engage.
- 2. Board Type & Name Instructor, Student and Group. You can set the name of your board here.
- 3. Download Click on Cloud icon next to the board name to access the drop-down menu below.
  - Copy Page Make a copy of this page.
  - Download PDF Download this Board as a PDF.
    - My Board Only my board.
    - This Page Only this page.
    - Whole Class Single Page Entire class as a single page (including students).
    - Single PDF Entire class as a single PDF (including students).
    - One PDF Per Scholar One PDF per student.
  - Save Copy Make a copy of your board.
  - Send a Copy Copy the URL and send it to your colleagues.
  - **Send Unencrypted Copy** Some browsers do not support or understand encryption. This is a way to workaround those browsers by sending a link toan unencrypted board.
  - Share with Community Publish your board to Community Boards under Manage Boards so teachers around the world could copy your board and benefit.
- 4. Class Code Find the six letters class code near the top left corner of your board. Your students can use it to join your class.

#### **Top Tool Bar**

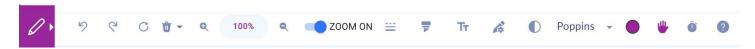

- Undo/Redo Use these to undo or redo the last action.
- 2. Refresh Reload the board. This is useful to come out of temporary network connection related issues.
- 3. Clear & Delete Click on the trash icon to access a drop-down menu with following options to clear/delete content of your board or page.
  - Clear Page Clear content of the current page.
  - All Pages Clear all pages of this board.
  - Student Pages Clear student placed content across all students, all pages.
  - Students and Pages Students will be removed from the class, along with all of their content across all pages of the board.
  - **Delete Forever** Delete this board and all of its pages, along with students boards.
  - **Delete Page** Delete the current page from this board.
- 4. **Zoom In & Out** Regular zoom feature.
- Zoom On & Off You can turn off zoom completely for your students so they do not accidentally zoom-in or zoomout.
- 6. **Dashed Line** Toggle between full line and dashed line.
- 7. Toggle Highlighter Toggle between fully opaque line and transparent line as highlighter.
- 8. Font Size Change size of your font.
- 9. Pen Thickness Change the thickness of your drawing pen.
- 10. Font Change font.
- 11. Color Picker Select a color for your board and/or pen.
- 12. **Student Help Indicator** When a student clicks on Hand symbol on their boards, a notification will show up on instructor board with a list of students asking for help.
- 13. Class Timer Use for timed activities, with optional locking of the class on timer expiry.

#### Top Right Corner of the Board

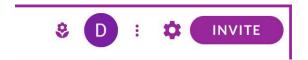

- 1. **Participants' Panel** Also called Avatars, where each participant's avatars are displayed as circles. Click to open list of current participants to the board.
  - **Create Group Board** Only available on instructor's board. It will allow instructor to group students together on a single board for group work.
  - Lock Class, Lock Page Instructor can lock the class or lock current page.
  - Follow Teacher When enabled, students will be forced to be on the same page as instructor.
  - Rename/Showcase Student Rename a participant or showcase their board to entire class.
- Actions Menu Also known as "three-dots" menu. Next to Avatars or Participant's Panel. Click to open up a menu with following actions.
  - Auto-Correct All Boards Correct all pages of all of your students boards with a single click.
  - Delete Auto-Correct Undo auto-correct, giving your students another chance to correct their work.
  - Lock All Objects on This Page Lock all objects on this page so they can not be deleted/moved.
  - New Poll Create a new poll.
  - Open Class Boards Browse through boards of participants by clicking on their name from the list.
  - Demo Student Join your instructor board as a demo student.
  - View Student Engagement Report See your students engagement score.
  - Set Background Set background color for your board.
  - Set Background Image Set an image as a background for your board.
  - **Toggle Replication to Students** Disable replication of whatever you as an instructor is writing/drawing on to your students' boards.

#### 3. Board Settings

- **Default Tool for the Class** Set the default tool for you entire class.
- Default Board Size for the Class Set the size of your board, beyond which drawing/writing will not be permitted.
- Font for Textbox Set font when you type in a Text box.
- **Starter Mode** Easy mode for teachers, with limited functionality available. Better when you are just getting started with Newline Engage Whiteboard.
- Students See Simple Tools Restrict tools that students see.
- Students See Very Simple Tools Further restriction on tools available to students.
- Dark Mode Set whiteboard in a dark mode.
- More Settings Use this dropdown for advanced setting controls for your board.
  - Customize Student Tools You can individually pick and choose which tools are available to your students.
  - Students Can Only Draw on Individual or Group Boards Keep this enabled to ensure that students do not disturb others.
  - Students Can Not Add Pages Enable to prevent students from adding pages to their book.

- Read-Only Showcasing By default, a showcased student's board becomes a group board, and other students
  can write on it. Enable this setting toensure showcasing of a student's board is purely for the purposes of
  showcasing.
- Enable Webcam for Video Recording Enable your local computer's webcam to capture photo, video.
- **Draw Dots on Click** Easy way to draw dots on your board.
- Only Logged in Users Can Join Enable to ensure that only students with registered accounts at whiteboard are allowed to join your board whenyou send the invite link.
- Enable Enter in Textbox Allow linefeed inside Textbox by pressing Enter.
- Enable Speech to Text Enable transcription of speech into text.
- Disable Immersive Reader Disable read-aloud using immersive reader.
- **Pen and Board Color Match** By default each time you choose a different color under Color Picker, both pen and board change their color. You can disable that to only change color of your writing/drawing pen.
- Disable Right and Double Click Disable all right click menu options.
- Disable Wobot Do not show our Al-enabled chat-bot as a way to get support.
- **4. Invite Participants** Invite your students using QA code, copying a link to your board, posting them directly at Teams or Google Classroom, or simply sending the class code.

#### **Left Side Tool Bar**

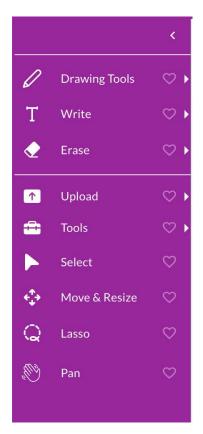

- 1. **Drawing Tools** The following options are available to draw on your board. Most are self-explanatory.
  - Pen (Click & Draw) Simply click anywhere on the board and start drawing.
  - Line
  - Arrow
  - Curve
  - Double Arrow
  - Shapes
    - Circle
    - Rectangle
    - Triangle
    - Polygon
  - Magic Draw Use this for assisted drawing. As you make an attempt at drawing, it will suggest matching professionally drawn objects that you canselect and place on the board.
- 2. **Write** The following options are available to write/place text on your board. Most are self-explanatory.
  - Click & Type Simply click anywhere on the board and a textbox will appear where you can type your text.
  - **Rich Text** If you wish to place long-form text on the board, use this editor with advanced editing options.
- **Speech to Text Button** Place a button on the board specially designed for young kids to click, record answers and transcribe them on the board.
- Basic Text Editor Our basic in-built word processor, best used with college-lined Grid to convert entire board into a truly digital notebook.
- **Textbox (for answers)** Use this to assign answers and points (using right click sub-menu), and subsequently auto-correct or give an option to students to self-correct.
- Hand Write Our in-built hand writing recognition option to digitise hand writing.
- Math Editor Our in-built LaTex based Math editor for advanced math.
- Math Eqn Solver Use this to enable multi-step math equation solution.
- Note Place a sticky note.
- Manual Grade Use this in conjunction with Open Grading Report to manually grade each student's board.
- Erase
  - Object Eraser Drag over any object to erase it.
  - Whiteout Drag to partially erase an object.
- 4. Upload
  - File from Computer Upload a PDF or jpeg, png image file from your local computer to the board.
  - File from Google Drive Upload a file by linking to your Google drive.
  - **Bingo** Upload a bingo deck of cards (downloaded from myfreebingocards.com or similar site). Each participant who joins your board willautomatically be assigned a randomly selected bingo card from this deck.

- Gameplay
- Linked PDF Upload the PDF by providing link from a website without having to download it first.
- Live Worksheet Upload any worksheet directly from liveworksheets.com.
- · Photos, Audio, Video
  - Add Webcam Photo Take a pic using webcam and upload.
  - Add Webcam Video/Audio Record audio or video using webcam and place the recording directly on your board
  - Upload Audio/Video File Uploaded an audio or a video file to your board.

#### 5. Tools

- Breakdown Use to breakdown a math block manipulative or a currency into smaller denominator.
- **Dropzone** Place a dropzone for auto-counting of currencies and math manipulative blocks, or creating math equations.
- Grading Report View student grading report.
- **Grids** We support the following background grids for drawing, writing, graph work, music etc.: Grid, Big Grid, Isometric Grid, Hand writing, Collegelined, Red & white, Coordinate plane, Graph paper 5×5, Graph paper 10×10, Primary lined, Programming, Music sheet, Syllaboard, Elkonin, Gridpainter, Grid box, Dot painter, Clear grid
- Infinite Cloner Enable infinite numbers of clones for an object.
- Pause Animations Stop animated objects.
- Select/Crop Crop part of an image/PDF.
- Math Cards Use to show combining smaller denominations into larger ones, or to breakdown larger denominations into smaller ones, and optionally combine with place value chart.
- Chatle (Wordle) Play a clone of the popular wordle game, and observe students play it in real-time.
- **Time Machine** Place it on a student's board to go back in time to see how they progressed while working on their assignments.
- 6. Select To select an object for access to its right-click menu.
- 7. Move & Resize To move or resize or rotate an object.
- 8. Lasso To select multiple objects and group them.
- 9. Pan

#### **Lower Tool Bar**

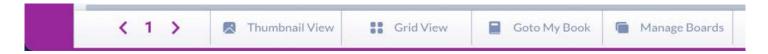

- 1. Page Number Type in the page number of the booklet you wish to go to.
- 2. Prev & Next Page Use to flip through pages of your booklet.
- 3. **Thumbview** See the thumbview of each page of your booklet, rearrange pages, delete and insert pages to your booklet or password protect pages to createdigital escape rooms.
- 4. Grid View To see students boards in a grid, for observing their progress in real-time.
- 5. Manage Boards To goto a listing of all of your boards, manage them in folders or sub-folders, and to manage your boards' lifetimes.

#### **Right Side Tool Bar**

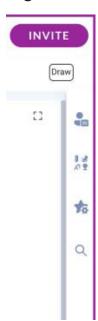

- 1. Full Screen Mode Switch board into full screen mode.
- 2. **Gizmos** The following static images are available to post on your board to facilitate creation of interactive lesson boards.
  - Favorites You can mark any of the below as your favorite and access them from this first menu option without having to scroll down or finding them.
  - Alphabets The following alphabet characters are available to teach languages.
    - · ASL, English, English Letters, French, Hindi, Marathi, Russian, Tamil
  - Animals & People The following categories of stickers and images are available.
    - · Animals, Candies, Clothes, Faces, Food, Hobbies
  - Currencies The following currencies are available:
    - Argentinian Currency, AU (Australian), Canadian, Chinese, EU, Indian, Japanese, Malaysian, Singapore, Taiwan, UK, US
  - Experiments
    - · Biology, Chemistry, Electrical, Experiments
  - Festivals This is a seasonal list of festival symbols, stickers that we keep changing.
- Math The following math symbols and manipulatives are available to teach math.
  - Math Symbols
  - Manipulatives
- Shapes & Patterns We support the following shapes and patterns.
  - 3D Shapes
  - Patterns

- Stickers A wide range of emojis, stickers, rewards and feedback available to give personalized attention to your students.
  - · Emojis & Stickers
  - Feedback
  - Reward
- Others
  - Block Code
  - Comic
  - Game
  - Icons
  - Mind Maps
  - Music
  - Phonogram
  - Robots
  - Weather
- 3. **Widgets** These are active, configurable, interactive in-built widgets available to make your boards highly interactive and engaging.
  - Add Link Add a link to goto a specific page of your booklet, or to an external site, including ability for students to self-check their answers.
  - **Clock** A clock where you can demonstrate time by moving both hands.
  - Colored Clock
  - **Dice** Regular dice.
  - **Dice Super** Dice with possibility of having fractions etc. as face values.
  - Editor Molecule In-built molecule editor for chemistry teaching.
  - Factory:
    - Form To create guick polls, surveys and exit tickets.
    - **Table** To place a table on the board.
    - Tile To create movable/clonable word tiles, matching cards, guess-a-word game.
  - Piano Place a two-octave piano and use it to teach music.
  - Xylophone
  - Rekenrek
  - Spinner Regular spinner
  - Student Name Spinner Spinner where students names are added as and when students join your class.
  - Student Signals
    - Stop Light Place a stop light to take pulse of the class.
    - Thumb Signals Place a thumb signal so students can indicate up, down.
    - Screen Shade To hide part of your board and reveal as part of your concept explanation.
    - Snake Pointer To draw the attention of the class.
    - Spotlight To draw attention of the class.

- Youtube Place a YouTube video.
- Website Embed a website.
- Write Software Our in-built javascript coder to teach basic javascript programming.
- 4. My Objects
- 5. Search Palette

#### Right Click Actions on Objects Placed on the Board

- 1. Add Answers and Points (applicable to Textbox and Dropzone only)
- 2. Add to My Objects
- 3. Advanced Edit
  - Flip Horizontal
  - Flip Vertical
  - · Send to Back
  - Rotate
  - Add Link
- 4. Animate
  - Animate-Rotate
  - Animate-Move
  - Animate-Color
- 5. Clone
- 6. **Copy**
- 7. Create Duplicate for Students
- 8. Delete
- 9. Enable Student Clone
- 10. Enable Student Move
- 11. Fix Size/Unfix Size
- 12. Last Upd: <name>
- 13. Lock
- 14. Move

#### Contact Us